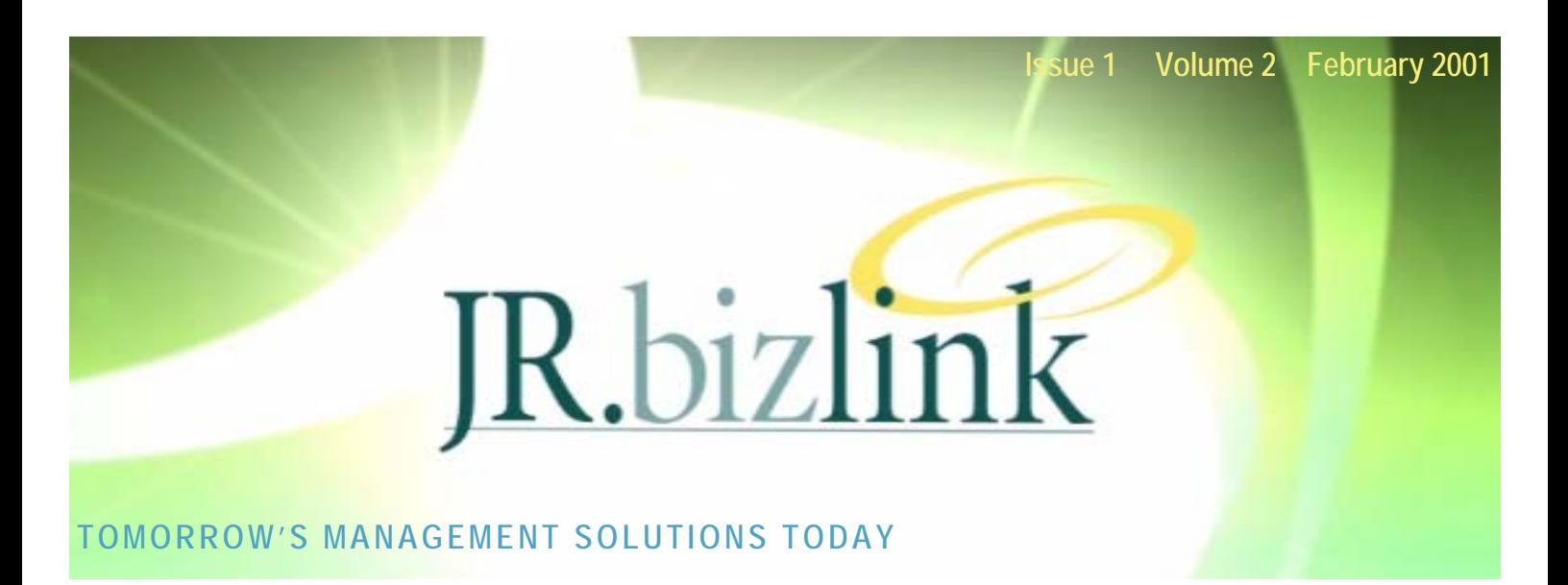

# A Word from the Editor...

Blah blah blah blah

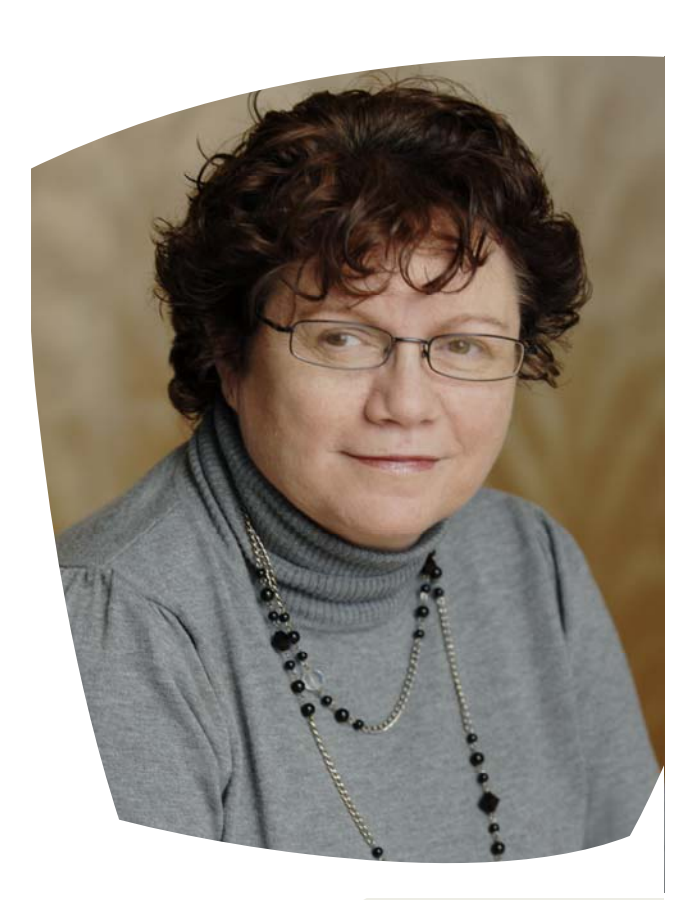

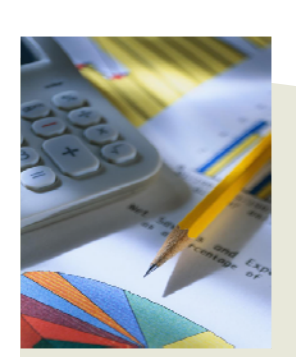

### PAYING INVOICES

Just a friendly reminder when paying invoices to note the following:

- a) Please forward remittance of EFT to Accounts@jr.com.au
- b) Please record the client code and invoice number against all bank deposits/ direct credits to avoid confusion for our accounts department.
- c) Payment would be appreciated within 14 days of receipt.

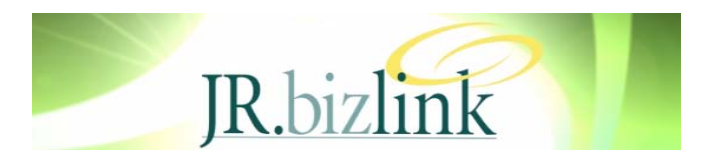

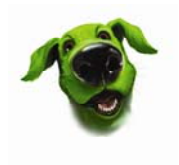

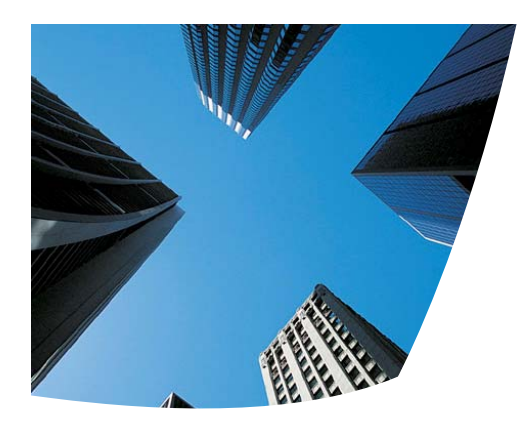

## Paid Parental Leave

From 1 January 2011, eligible employees will receive Paid Parental Leave payments at the level of the Federal Minimum wage (which is currently \$543.78 per week) for a maximum of 18 weeks.

In most circumstances, the payments will be made by the employer, and payments begin from the first full pay period after the Birth of the child.

The Parental Leave Pay is funded by the Australian Government, with the funds being transferred into the Employer's nominated bank account. The employer will usually receive the funds prior to the cut off date for the employee's pay cycle.

To integrate Paid Parental Leave into your Greentree Payroll, you will need to make the following changes:

- 1) Create an Accrual Rule for Paid Parental Leave.
- 2) Create a Liability/Provision account for Paid Parental Leave. (speak to your Accountant as to what is required). This can also be an Expense account.
- 3) Create a Payroll Transaction Type for Paid Parental Leave.
- 4) Add a Balance Tracking line for Paid Parental Leave in Employee Maintenance for any employees taking Paid Parental Leave.
- 5) When the Leave is to be paid, enter a Payroll Balance Adjustment to record the full value of the Dollars and Hours to which the employee is entitled.

When the employee is paid the Parental Leave, the balance of the accrual is reduced.

The following are the above steps in more detail. If you are a JR.Bizlink Client, on either the JR Pharmacy or JR Client Greentree database, you may not have access to some of the options. However these will be set up for you by the Bizlink Support team.

- **1) Create an Accrual Rule for Paid Parental Leave.** 
	- Navigate to *HR > System > Payroll >Accrual Maintenance*.
	- Create a new Accrual Rule as shown below.
	- The rule you create will not accrue any values each pay. It is used to hold the value of Paid Parental Leave that you will journal into the system once the employee becomes entitled.

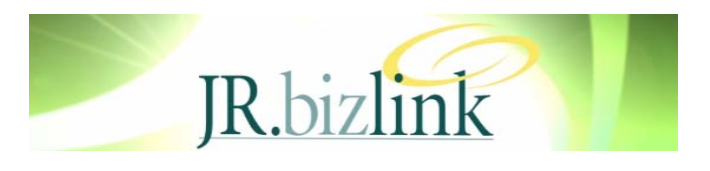

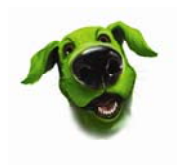

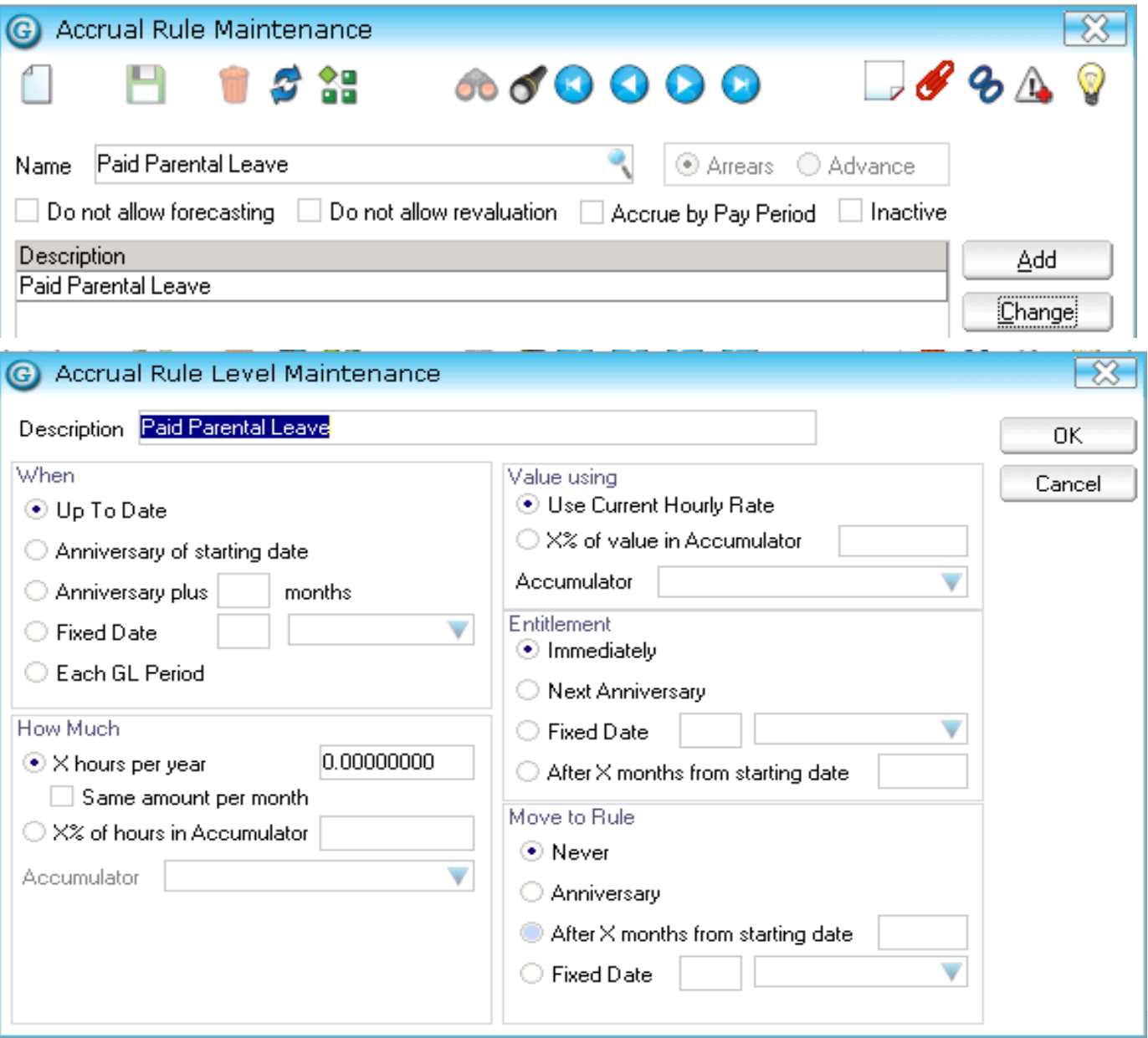

- **2) Create a Liability Account for Paid Parental Leave.** 
	- In your General Ledger Accounts Maintenance create a Balance Sheet Liability account or a Profit and Loss Expense account for Paid Parental Leave. This is where any Paid Parental Leave GL transactions will be posted.
	- For the purpose of this article, we have used account 9035, a liability account called Provision for Paid Parental Leave. You should liaise with your Accountant to determine which account should be created.
	- Payments received from the Australian Government for the Paid Parental Leave would also be posted to this account.

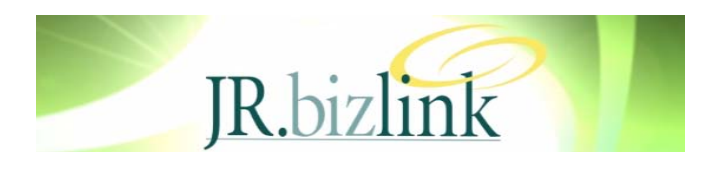

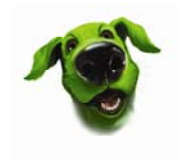

- **3) Create a Payroll Transaction Type for Paid Parental Leave.** 
	- Navigate to *HR > System > Payroll > Transaction Type > Pay*
	- Create a Pay Transaction Type for Paid Parental Leave as per the screenshots ahead:
	- On the Main Tab, ensure the following :
		- ⇒ the Method should be set up as **Rate**
		- ⇒ Both **Changeable** and **XbyPeriods** should be Ticked
		- ⇒ Tick **Include in Total Hours,** and check **Other.**
		- ⇒ Enter an **Effective Date**, **Description** and an **Amount** of 0.00
		- ⇒ The GL Expense mask will be the GL code created in Step 2) above.

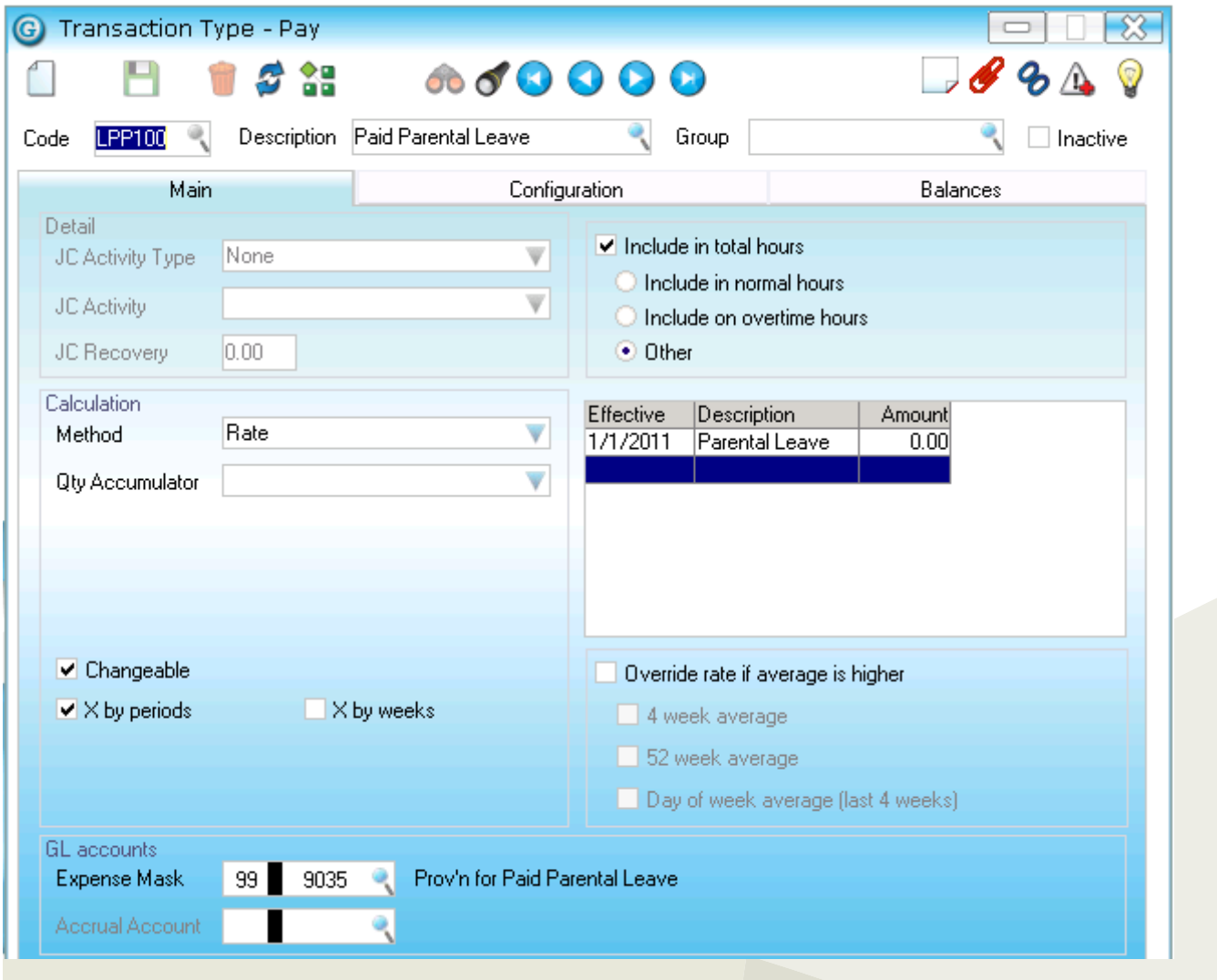

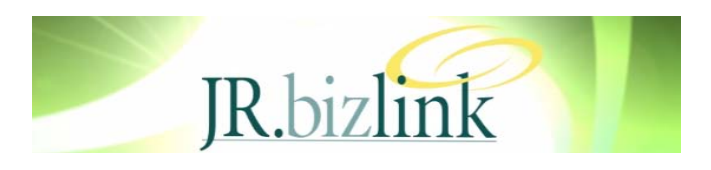

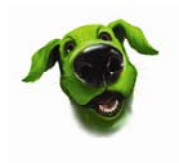

- On the Configuration Tab, tick the appropriate Accumulators.
	- ⇒ **Do not** include any Leave Accrual, Payroll Tax or Superannuation (SGC) accumulators, as none of these apply to Paid Parental. You should confirm this with your accountant.
	- ⇒ **Include** the Taxable accumulator, and any other accumulators that you may require for reporting eg Gross, Hours, Leave etc. You may even wish to create an additional accumulator called "Paid Parental Leave" to give another level of reporting.

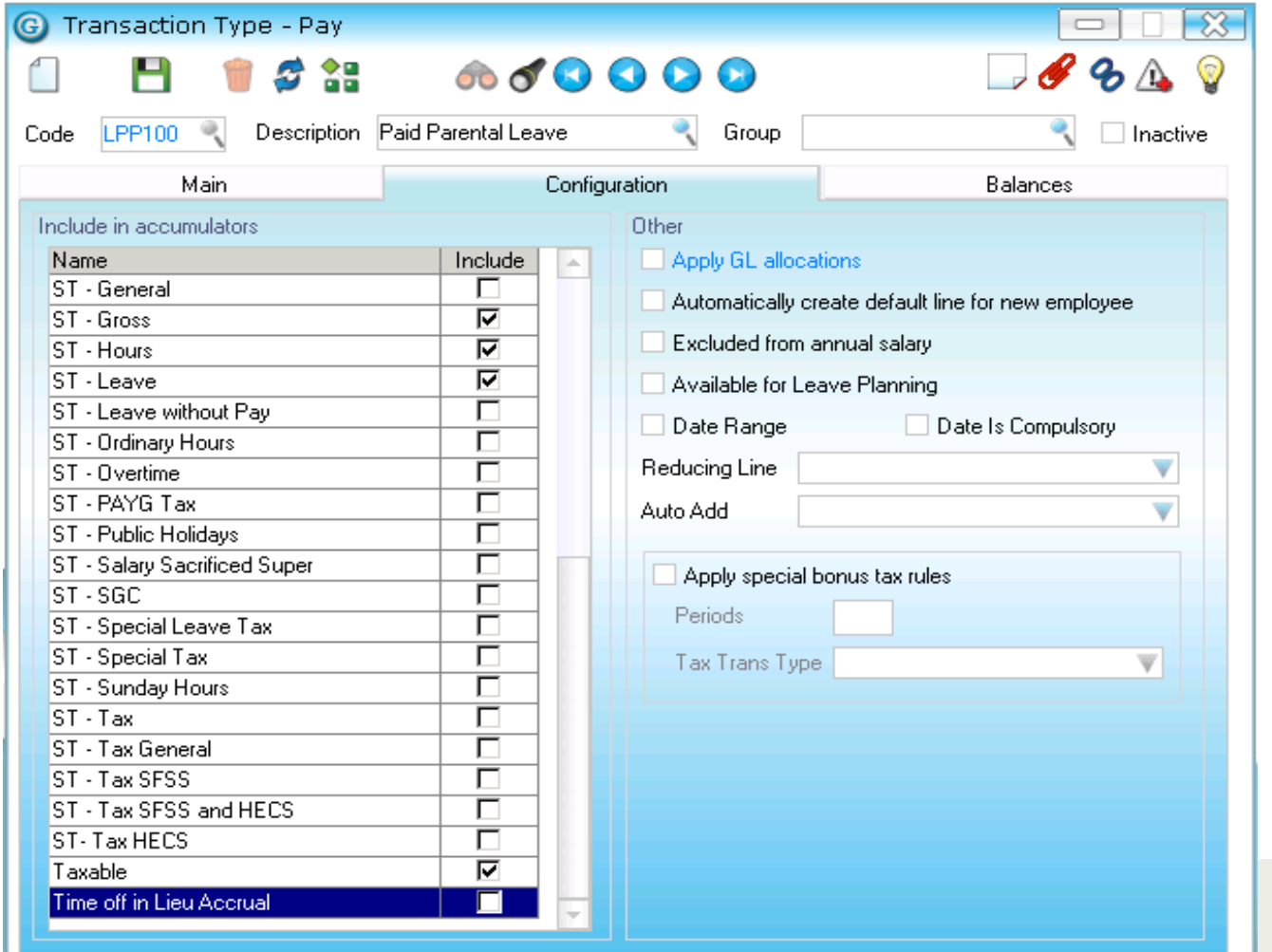

- On the Balances Tab, tick all the boxes as indicated ahead.
	- ⇒ Showing the Paid Parental Leave will satisfy your requirements re reporting the amounts that you have paid to your employees.
	- ⇒ Be sure to point to the Paid Parental Leave Accrual Type that was created in Step 1) against Default Rule.
	- ⇒ There is no need to specify what happens to Balances on Termination, as these would not be paid out to employees, but rather repaid back to the Australian Government.

•

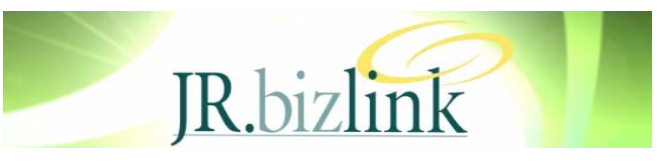

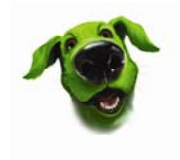

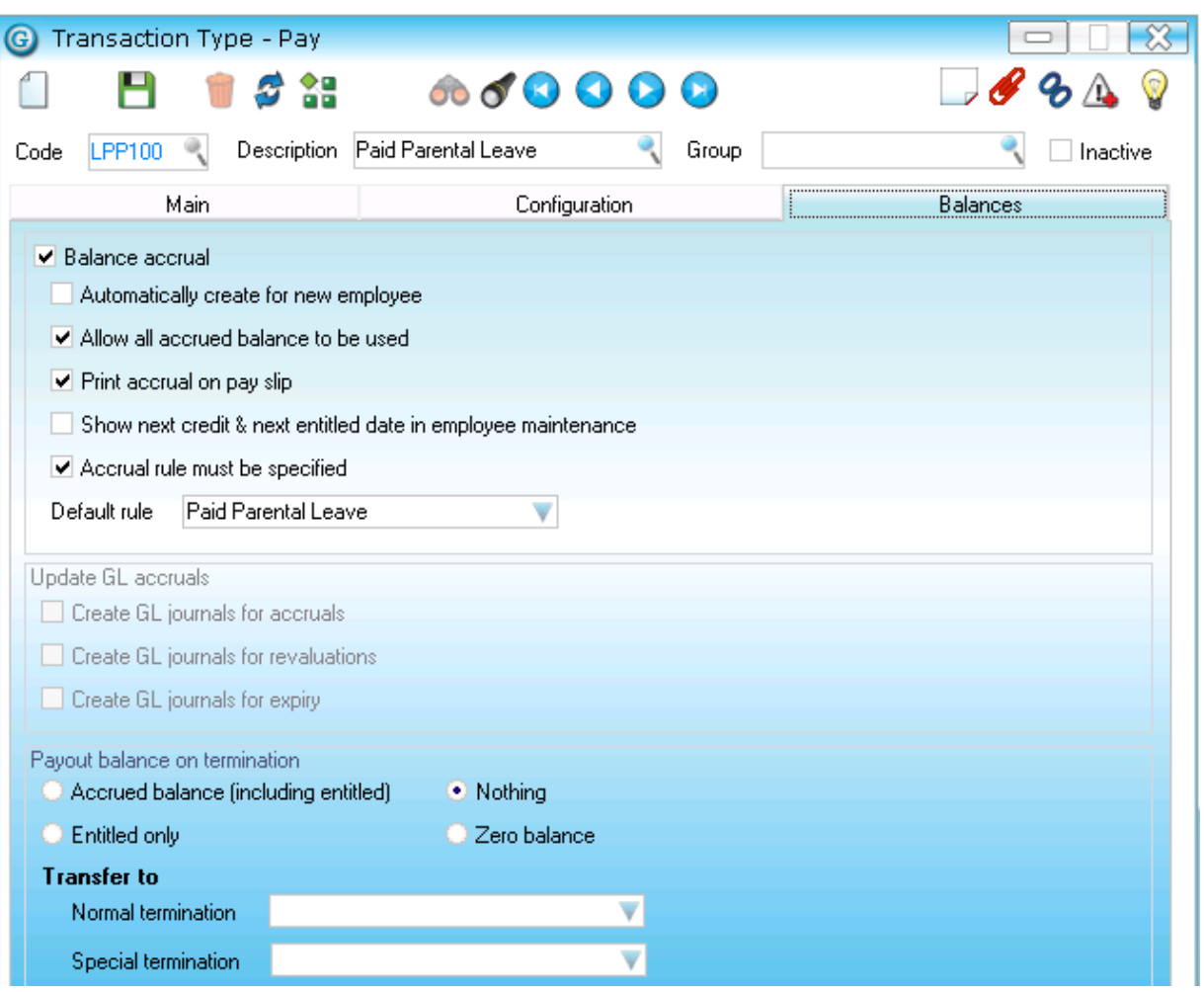

#### **4) Add a Balance Tracking line for Paid Parental Leave in Employee Maintenance**

- Navigate to *HR > Employee Maintenance*, and select the employee.
- Go to the Balance Tracking Tab and add an additional Transaction Type for Paid Parental Leave. This should point to the Transaction Type set up in Step 3) and the Accrual Rule for Paid Parental Leave set up in Step 1).
- Save the changes.

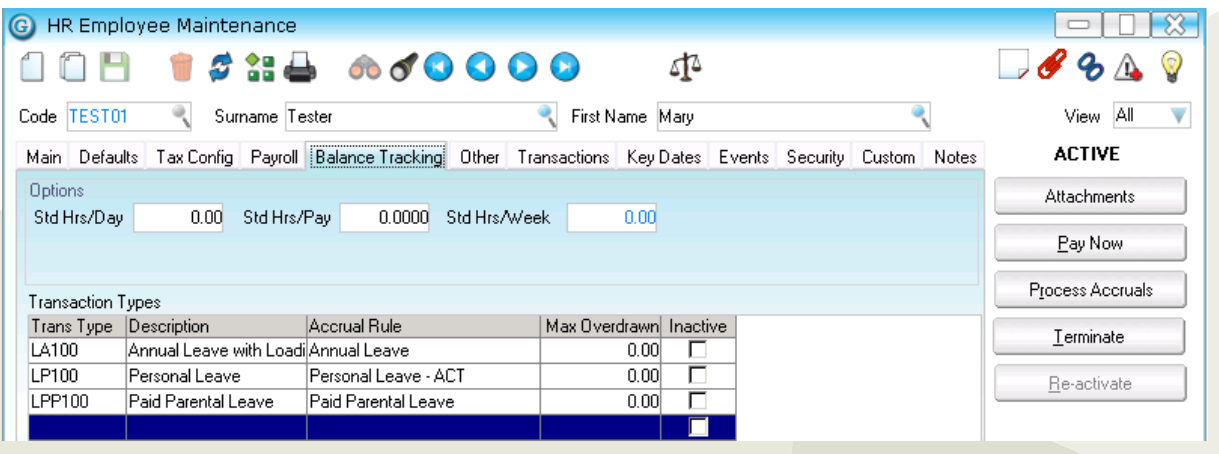

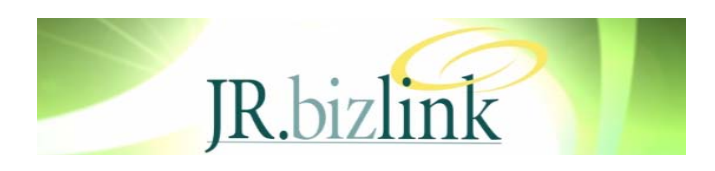

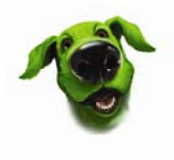

#### **5) Enter a Payroll Balance Adjustment Entry to Record the Parental Leave entitlements.**

When the employee becomes entitled to receive their Paid Parental Leave entitlements, you will need to do a Balance Adjustment entry to bring to account the hours and dollar amount they will receive.

- Navigate to *HR > Payroll > Other Functions > Enter Balance Adjustments.*
- When entering the Balance Adjustment entry, note the following:
	- $\Rightarrow$  The Balance Date should be the beginning of the period in which the employee first becomes entitled. The same date is used for Entitled and Accrued dates.
	- ⇒ Enter the Transaction Type for Paid Parental Leave
	- ⇒ The Quantity is the total number of hours for the period of entitlement. (In the example below this is 18 Weeks x 40 hours per week = 720 hours).
	- ⇒ The Amount is the weekly entitlement (currently \$543.78) by the number of weeks entitled. (currently 18 weeks)

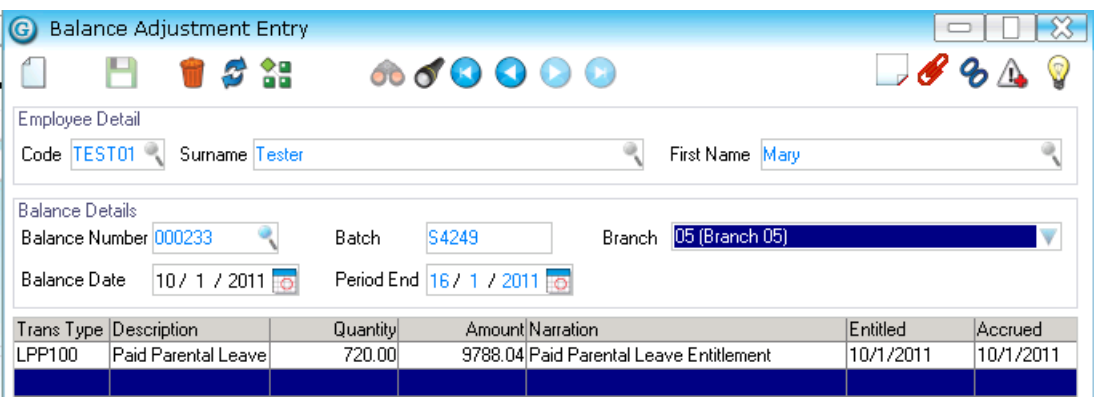

• Once the Adjustment entry has been saved, Navigate back to the employee's Balances Tab, and review the results. They should reflect the entry that you have entered.

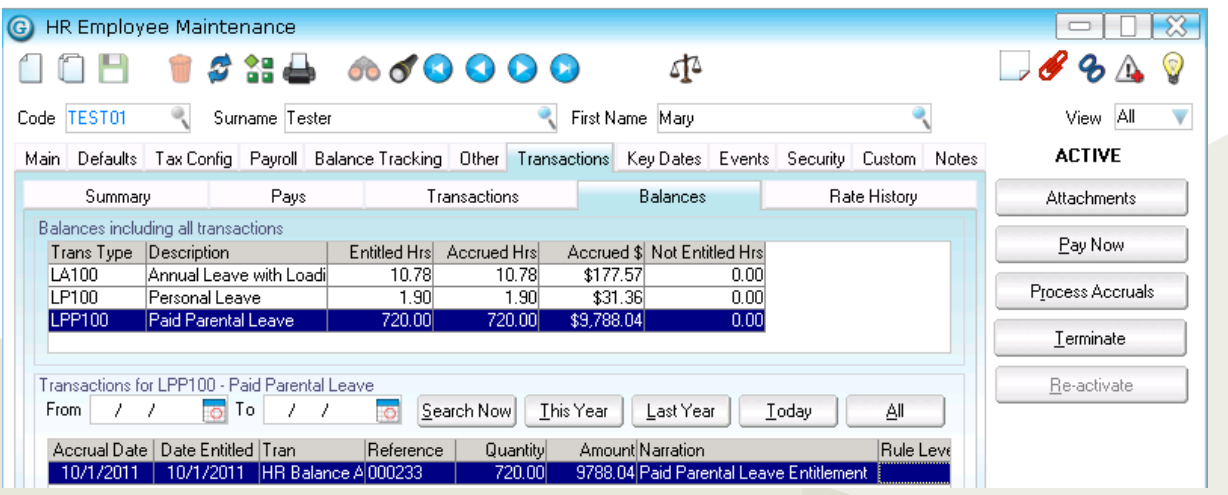

• •

7

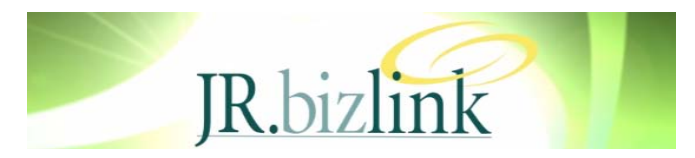

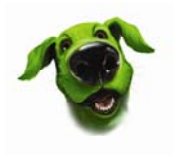

- When paying the Parental Leave to the employee, the transaction type can either be added manually each pay in the Pay Entry Screen, or you can change their Standing Pay, as per the example below of the employee's standing pay.
- This pay is then processed as per the normal pay procedures.

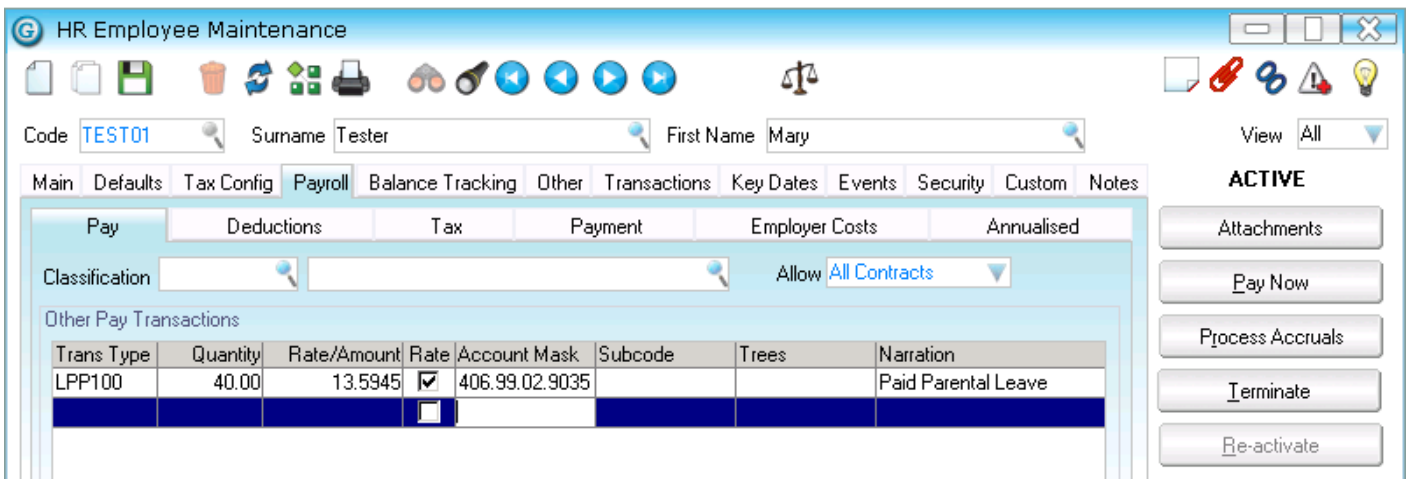

• Once this pay has been processed, the Accrual Balances should appear as below, showing the payment of the Parental Leave.

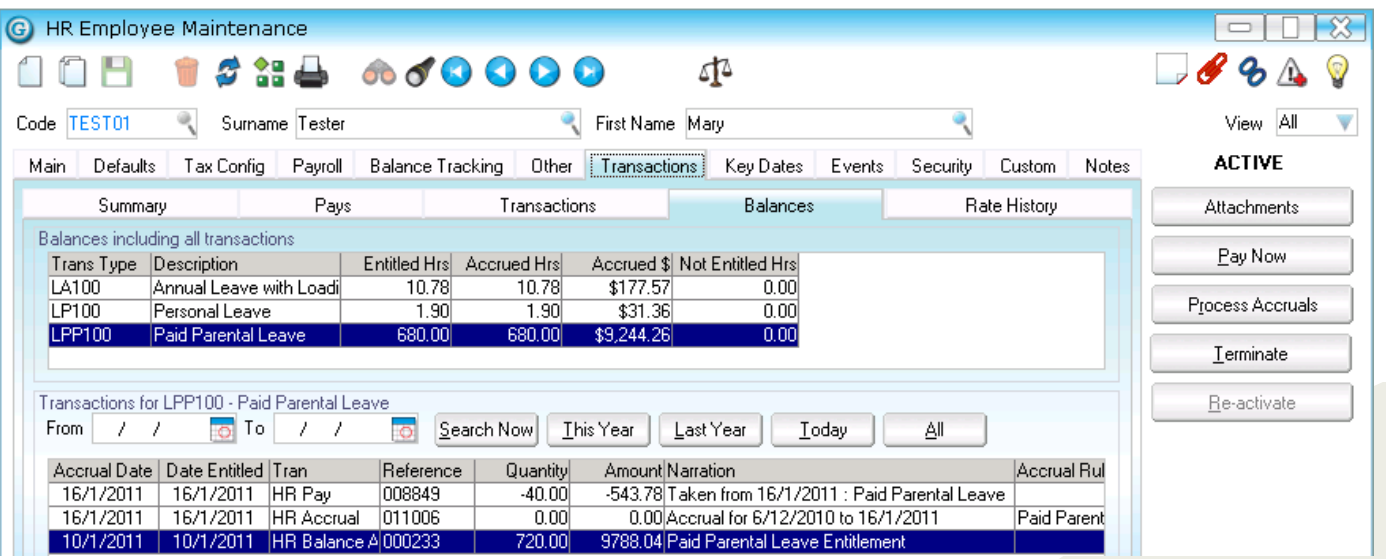

- When the original balance entered has been fully expended after the 18 weeks, no further Parental Leave will be able to be paid.
- Note: While the employee is being paid Parental Leave, there will be no Annual or Personal Leave accruals.
- If you have any queries in relation to this article, please contact Bizlink Support.

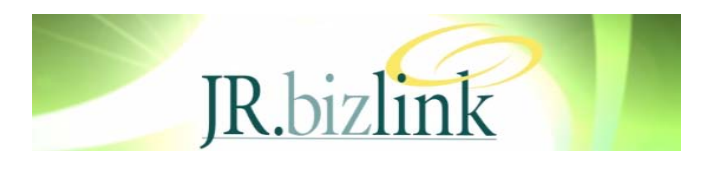

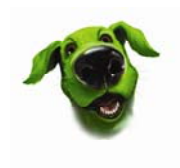

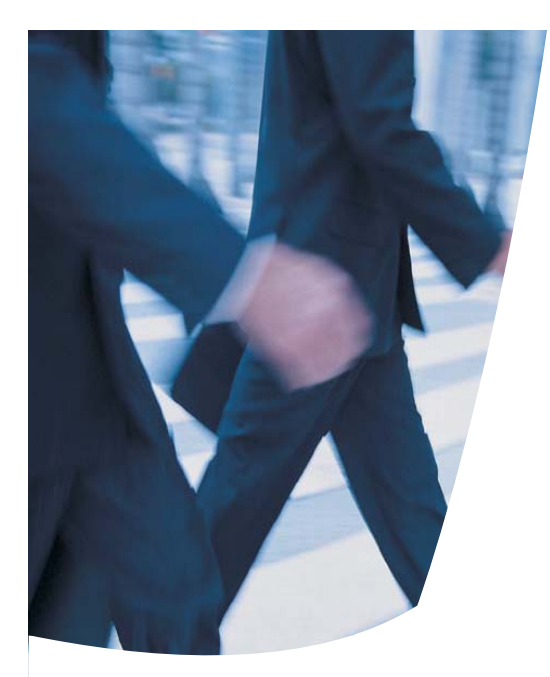

### JR.client and JR.bizlink Disaster **Recovery**

In the event of a Disaster Johnston Rorke has implemented the following Disaster Recovery procedures.

- The JR.Bizlink and JR.Client systems will be replicated from Johnston Rorke to a secure Data Centre at Eight Mile Plains. This data will be replicated in real time and in the event of failure of the primary servers no more than 15 minutes of data would potentially be lost.
- In the event that disaster recovery is initiated the Replica systems will be switched online and published to users within 24 hours. Users will access the systems in the same fashion as they do now.
- The Data Centre is a secure facility designed for housing Server Infrastructure. In this facility there are multiple redundancies for Power (Including UPS and Generator), Internet, storage, servers and communications.

## JR.bizlink People

**Teresa Hooper Direct: 3222 8461 Email: thooper@jr.com.au**

**Gaye Smith Direct: 3222 8350 Email: gsmith@jr.com.au**

**Andrew Bath Direct: 3222 8379 Email: abath@jr.com.au**

**Steve Kruger Direct: 3222 8339 Email: skruger@jr.com.au**

**Kirsty Block Direct: 3222 8479 Email: kblock@jr.com.au**

**Victoria Cole Direct: 3222 8338 Email: vcole@jr.com.au** **James Terrington Direct: 3222 8328 Email: jterrington@jr.com.au**

**Gurudutt Bhat Direct: 3222 8318 Email: gbhat@jr.com.au**

**SUPPORT DESK Direct: 3222 8400 Email: bizlinksupport@jr.com.au**

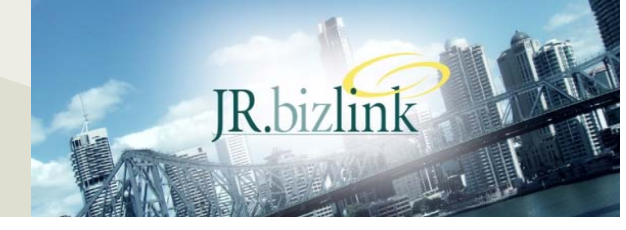

Liability limited by a scheme approved under Professional Standards Legislation © Copyright 2011 JR.bizlink.